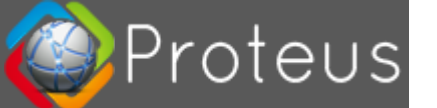

# **Equipment Included** *How It Works*

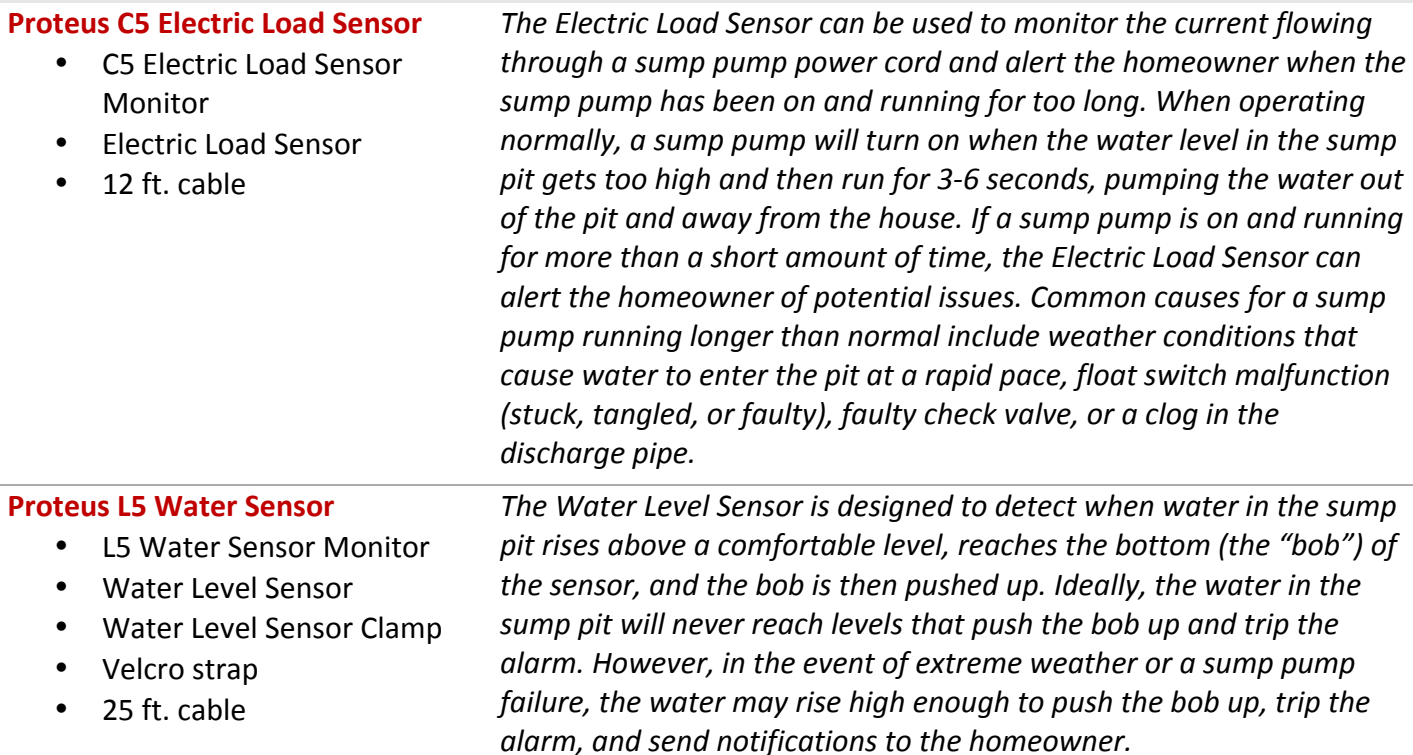

# **Customer Support**

**If you have any questions or need assistance, email support@proteus.com -OR-**Call (347) 674-4501 between the hours of 9:00 a.m. – 7:00 p.m. ET.

Additionally, the **reset button** is on the side of each monitor and can be used at any time to restart the setup process or reset the monitor/sensor to factory settings. To reset, the monitor must be plugged in. Press the Reset button for 5-6 seconds until you hear a loud beep. If needed, use a paperclip or pen to press the button.

# **Installing the C5 Electric Load Sensor Monitor**

### **Step 1: Plug In the C5 Electric Load Sensor Monitor**

Plug the Proteus C5 Electric Load Sensor Monitor into a wall outlet near your sump pump. If possible, it is recommended that your sump pump have its own, dedicated outlet and that you use a different, separate outlet for your Proteus monitors.

#### **Step 2: Connect the C5 Electric Load Sensor Monitor to Wi-Fi**

- 1. Using a computer or phone, go to Settings > Wi-Fi.
- 2. Select the network named "ProteusSetup-xxxx". (If you see a message about no internet, disregard.)
- 3. In a few moments, a setup window should appear automatically. If the setup window does not appear, open a web browser (such as Chrome, Edge, or Safari) on a computer or phone, type the following IP address 192.168.4.1 into the address bar, and press Enter.

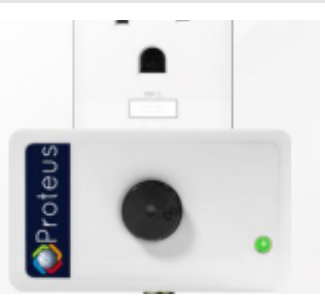

- 4. Wait for a few moments while the setup process scans for your home Wi-Fi. Once networks load, select your home Wi-Fi and enter your Wi-Fi password when prompted. (Note: PASSWORDS ARE CASE SENSITIVE. Also, Proteus monitors are compatible with 2.4 GHz only.)
- 5. Select your time zone.
- 6. Enter your primary email address.
- 7. Click Save Settings.

# **Step 3: Attach the Electric Load Sensor**

- 1. **Clamp the sensor node** onto the sump pump power cord by sliding **the container on the container on** the cord underneath the two prongs on the back of the sensor. Because the sensor of the sensor is the sensor uses a magnetic field to detect electric current, it must be clear **of** of other cables and the wall outlet to function properly.
- 2. **Connect the sensor node** into the C5 Electric Load Sensor Monitor by plugging the 12 ft cable into the stereo port on the monitor and into the Electric Load Sensor. If the sensor begins to beep, don't worry; it should turn off shortly. If by chance the beeping continues, it will stop once setup is complete and settings have been adjusted (Steps 4 -5).

# **Step 4: Register and Log In to the Proteus Sensor Cloud**

- 1. A "Welcome" email from Proteus will be sent to your primary email address after *Step 2: Connect the C5 Electric Load Sensor Monitor to Wi-Fi* is complete. Click on the link in email to setup a Proteus Sensor Cloud account.
- 2. Enter and confirm a new password for accessing the Proteus Sensor Cloud.
- 3. Click Submit.
- 4. On the next screen, click Login Now.
- 5. In the red Login box, enter your primary email address and new Proteus Sensor Cloud password.
- 6. Click Login.

# **Step 5: Modify Electric Load Sensor Settings**

- 1. **Click on the Settings (** $\circ$ ) button next to the Proteus Electric Load Sensor.
- 2. **Sensor name/description:** The sensor name/description can be changed, if desired.
- 3. **Electric Load On/Off Sensor** Set as follows:
	- I want to

● Monitor an electric load (e.g. Freezer) with the clamp-on sensor.

Load is

**O** Normally OFF (Alarm When ON).

Sensor is

**OON** 

 Always

- 4. **Set Custom Message:** Leave as is to receive the default Proteus alert messaging.
- 5. **Alarm Delays:** Keep the alarm delays set to 0. The default alarm delay is 10 seconds, meaning the sump pump can be on and running for up to 10 seconds before the alarm sounds and the homeowner is alerted.
- 6. **Buzzer:** If you do not want the monitor to sound an audible alarm when tripped, disable (uncheck) the Enable Buzzer box. Otherwise, leave the box checked. Snooze after is optional.
- 7. **Time Zone:** Your time zone should already be selected from the Set-Up Wi-Fi step.
- 8. **Advanced Mode** *(Optional):* Email and text notifications do not require Advanced Mode. Clicking the Free Trial button will share details about the Advanced Features. *Participation in Advanced*,

l<br>H

On-Demand features beyond the Basic 14-day Free Trial period will require payment at your own *expense.*

- 9. **Notifications** Set as follows:
	- **Email/Text Me:** Keep this box checked.
	- **Emails, phone#**
		- 1. Click the "How to get Texts?" button.
		- 2. Follow the directions for your phone carrier closely to receive text messages in addition to email.
		- 3. Separate all entries (emails and phone numbers) with a comma.
		- 4. Additional emails/phone numbers can be added, if desired.
- 10. The remaining settings can be left on their default setting or changed if desired.
- 11. **Click the "Save Settings" button.**

# **Step 6: Test the Electric Load Sensor**

Turn the pump on by lifting the float that controls the pump and holding. If working properly, the alarm should trip after approximately 10 seconds. If you experience any issues with the audible alarm or do not receive email and text messages as expected, please contact Customer Support for assistance.

# **Installing the L5 Water Sensor Monitor**

# **Step 1: Plug In the L5 Water Sensor Monitor**

Follow the Step 1: Plug In the C5 Electric Load Sensor Monitor instructions, but this time for the Proteus L5 Water Sensor Monitor.

# **Step 2: Connect the L5 Water Sensor Monitor to Wi-Fi**

Follow the **Step 2: Connect** the C5 Electric Load Sensor Monitor instructions, but this time for the Proteus L5 Water Sensor Monitor.

# **Step 3: Position the Water Level Sensor**

- 1. **Determine the water level height** at which you want the alarm to trip. Be sure to factor in time to react and respond to the situation before the water would overflow out of the pit.
- 2. Position the Water Level Sensor clamp against the discharge outlet as shown in the diagram, making sure the bob is at the desired water level height.
- 3. Affix the Water Level Sensor to the **discharge outlet**, wrapping the Velcro strip around both and securing tightly.
- 4. **Connect the sensor node** into the L5 Water Sensor Monitor by plugging the 25 ft. cable into the stereo port on the monitor. If the sensor begins to beep, the bob may have inadvertently gotten pushed up into the "top" position, and you will need to pull it down into the

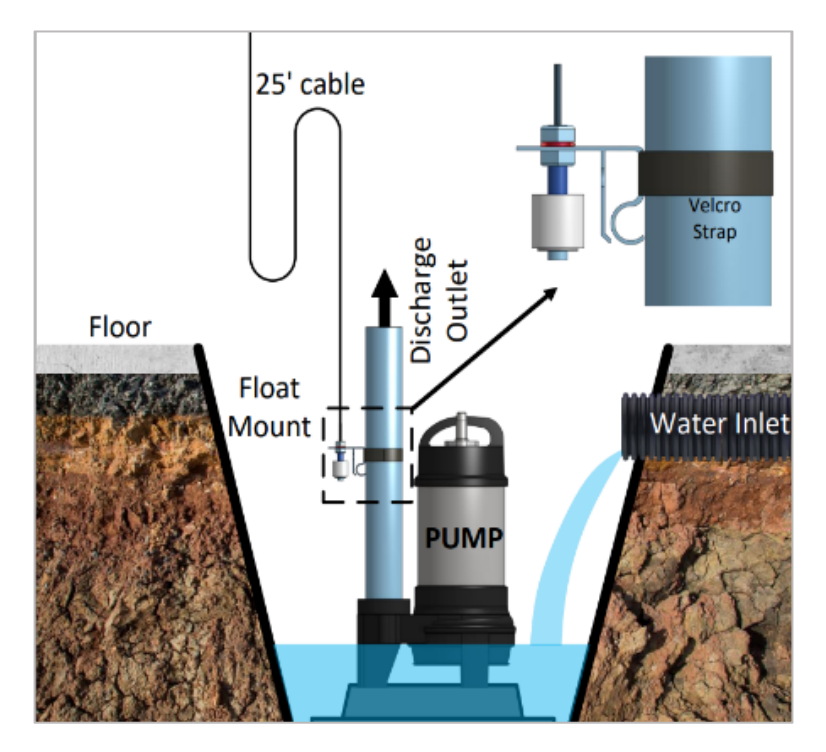

"low" position.

### **Step 4: Return to the Proteus Sensor Cloud**

- 1. Another email from Proteus will be sent to your primary email address. You can click the link in that email to access the Proteus Sensor Cloud - OR - Alternatively, you can access the Proteus Sensor Cloud by opening a web browser (such as Chrome, Edge, or Safari) and going to https://cloud.proteussensor.com.
- 2. You may still be logged into the Proteus Sensor Cloud from C5 Electric Load Sensor instructions / *Step 4: Register and Login to the Proteus Sensor Cloud.* If not, you will need to click on the login/account icon  $(2)$  in the top navigation bar. Then, in the red Login box, enter your primary email and Proteus Sensor Cloud password to log in.

### **Step 5: Modify Water Level Sensor Settings**

- 1. **Click on the Settings (** $\circ$ **) button** next to the Proteus Level Sensor.
- 2. **Sensor name/description:** The sensor name/description can be changed, if desired.
- **3. Water/Liquid Level Sensor** Set as follows:
	- Water level is

● Normally Low (Alarm when high/full)

- 4. **For the rest of the settings,** follow *C5 Electric Load Sensor instructions* / Step 5: Modify Electric Load *Sensor Settings.*
- 5. **Click the "Save Settings" button.**

### **Step 6: Test the Water Level Sensor**

Push the float sensor bob up into the "top" position and hold for approximately 3 seconds until the alarm sounds. If you experience any issues with the audible alarm or do not receive email and text messages as expected, please contact Customer Support for assistance.

# **Proteus Sensor Resources**

### **Additional Features in the Proteus Sensor Cloud (Optional)**

- Alarm reports and graphs
- Proteus manuals
- FAQs
- Contact form
- App (adding Proteus Sensor Cloud to mobile home screen)

### **Digital Version of Installation Instructions**

A digital version of the installation instructions will be available for the duration of the test. https://proteussensor.com/media/manuals/C5L5\_Combined\_Sump\_Install.pdf